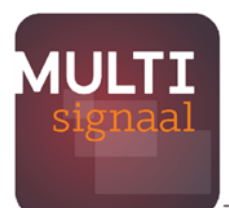

an Enovation company

# **Werkwijze Inzage knop**

**Handleiding voor professionals**

Versie 1.0 maart 2022

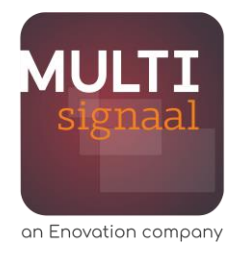

## **Gebruik van de inzage knop**

De professional bepaalt zelf of de inzage knop gebruikt wordt. Uiteraard is ons advies om dat zoveel mogelijk wel te doen. De voordelen van het zichtbaar maken van jou als professional krijgen ouders vooral mee als je ook transparant kan zijn. Dus leg uit wat je afweging is, gebruik het ouderfilmpje en laat de cliëntkaart zien of stuur deze later nog na via de beveiligde mail.

Hierbij is het wel van belang dat je als professional eerst zelf de cliënt kaart bekijkt. Soms zie je een actief signaal van een organisatie dat een contra indicatie kan zijn om de inzage knop te gebruiken. Bijvoorbeeld als je de vader aan tafel hebt zitten en er een vrouwenopvang betrokken is. Je professionele afweging is altijd leidend!

#### **Werkwijze tijdens een intake:**

- Vertel dat de organisatie is aangesloten bij MULTIsignaal
- Laat het ouderfilmpje zien
- Gebruik die tijd om zelf de afweging te maken waarom je een signaal wilt afgeven / je betrokkenheid in MULTIsignaal zichtbaar wilt maken
- Informeer ouders / jeugdige over je afweging, geef het signaal af
- Check de cliëntkaart op mogelijke contra indicatie om direct inzage te geven
	- o Verassende informatie, anders dan je vanuit de intake hebt meegekregen
	- o Medische informatie en je cliënt is 12-15 jaar
- Geen contra indicatie? Gebruik de inzageknop, laat de cliëntkaart zien
- Verstuur indien gewenst de gegevens via beveiligde mail
- Indien van toepassing; vraag direct toestemming om contact op te nemen met organisaties die op de cliëntkaart staan

#### **Werkwijze na gesprek zonder toegang MULTIsignaal**

Informeer ouders / jeugdige mondeling of via de mail

- Met algemene informatie over MULTIsignaal, link naar film, folder, ouderbrief…
- Geef je afweging om een signaal af te geven
- Gebruik de inzageknop om een beveiligde mail met de cliëntkaart gegevens te sturen

#### **Werkwijze conflict van plichten**

In dit geval zal je als professional niet direct de ouders willen informeren. Het conflict van plichten doet je vrezen dat je het voor de jeugdige er niet beter op maakt als je dat wel doet.

- Geef je signaal af en check of er al matches zijn
- Zo ja, dan alsnog de ouders informeren en toestemming vragen om contact op te nemen met matchpartners
- Zo nee, dan wachten met informeren tot er een match optreedt.

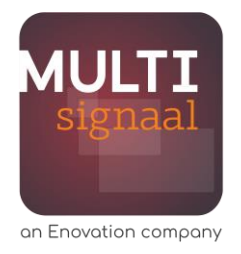

### **Werking in de webapplicatie**

De mogelijkheid om de ouders en betrokkene inzage te geven komt in MULTIsignaal beschikbaar voor professionals of andere functionarissen met toegang tot de cliëntkaart.

De professional krijgt de mogelijkheid om de cliëntkaart te laten zien, waarbij het eigen signaal en signalen van verder betrokken organisaties te zien zijn. Dit is inclusief convenant, afgiftedatum en einddatum van de signalen, en of het signaal actief/inactief is.

Gegevens van professionals worden niet getoond.

Ook alle gegevens die te maken hebben met een gezinsmatch worden niet via de inzage knop getoond, omdat de inzage beperkt is tot gegevens van de betrokkene. Voor een broertje of zusje is inzage ook alleen mogelijk via een rechtstreekse betrokkenheid van jou als professional.

### **Direct tonen**

Via een snel menu rechtsboven kan worden gekozen voor de 'inzage knop'.

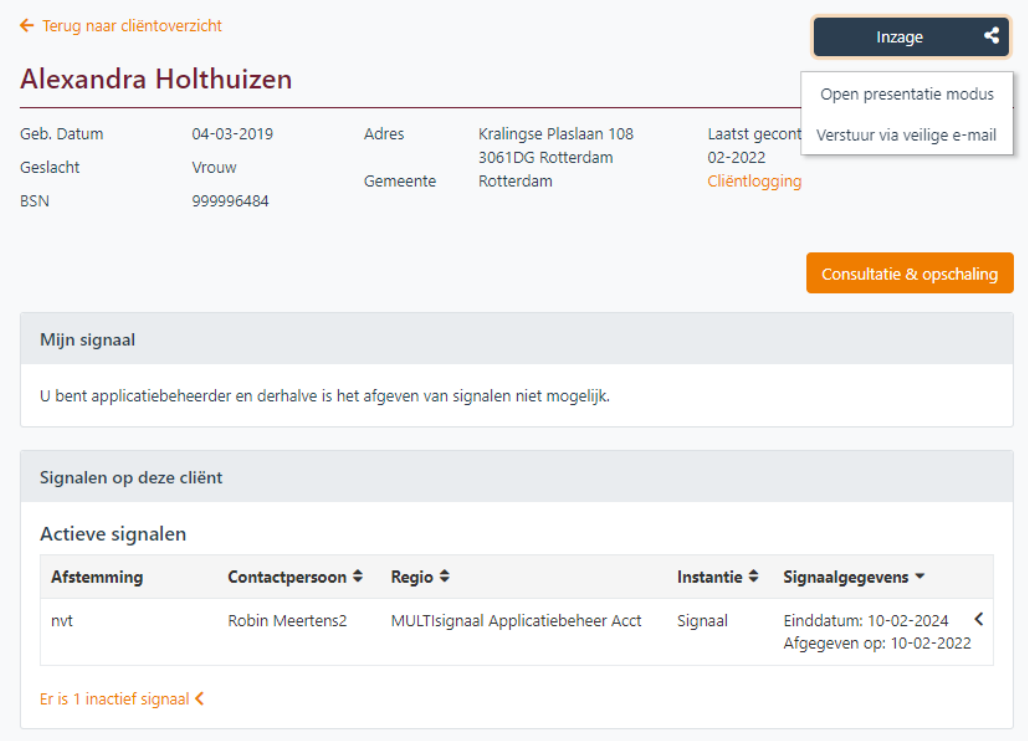

De professional wordt er op gewezen zich te moeten hebben verzekerd dat de gegevens getoond mogen worden.

Dit is ook het moment om voor jezelf nog even te checken, heb ik goed op de cliënt kaart gekeken en geen zaken gezien die mij doen twijfelen of de inzage knop op dit moment past.

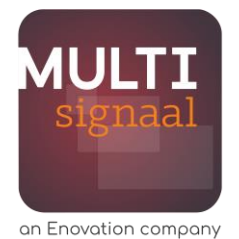

! Je kan altijd later nog besluiten inzage te geven, dat kan ook via de beveiligde mail…

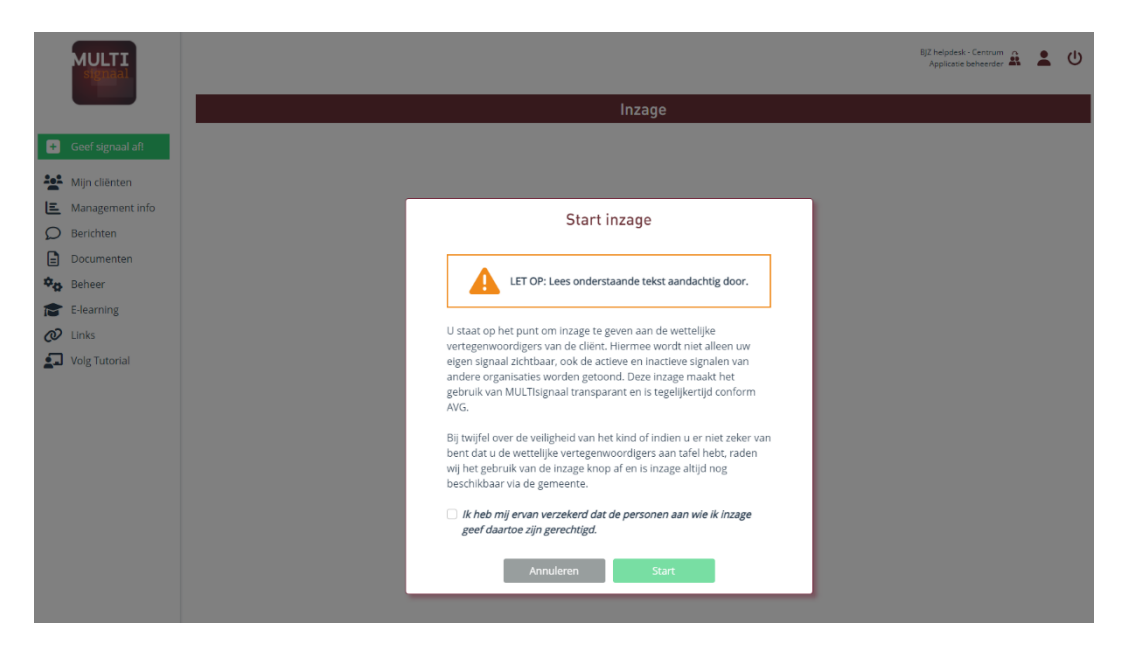

De cliëntkaart wordt tenslotte weergegeven in de burgerinzage-modus.

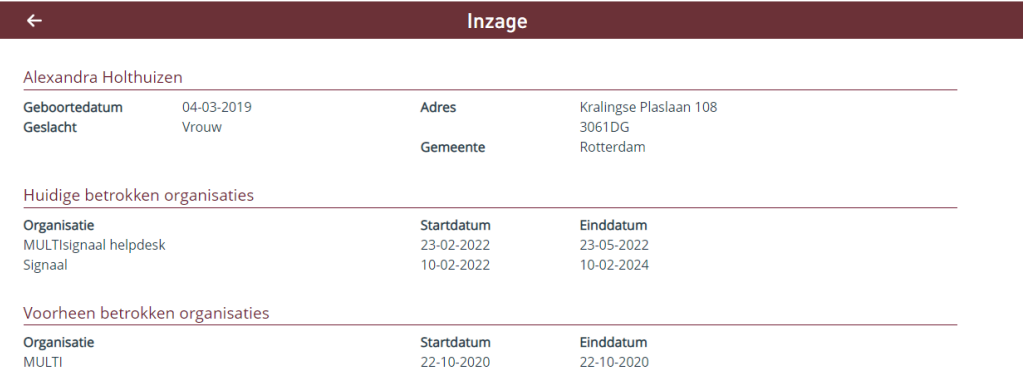

#### **Gegevens versturen**

Om de cliënt en / of wettelijk vertegenwoordigers de gegevens op een later moment te kunnen laten inzien, komt er de mogelijkheid om via beveiligde mail gegevens te versturen.

De professional kiest in de cliëntkaart voor versturen via het eerder genoemde snel menu. Eveneens verklaart de professional zich verzekerd te hebben dat de ontvanger deze gegevens mag zien.

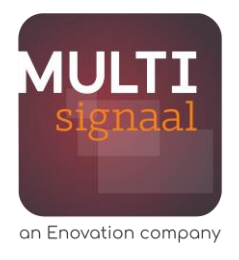

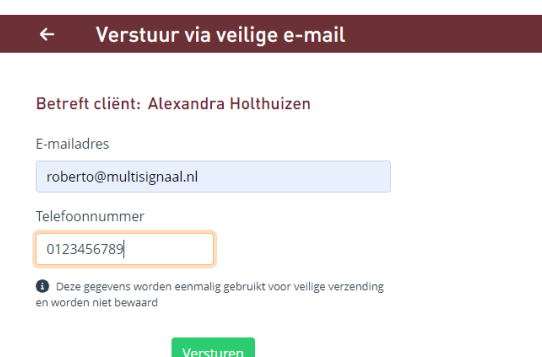

Het e-mailadres van de ontvanger wordt opgegeven, en het mobiele nummer, ten behoeve van extra veiligheid voor de ontvanger. *NB: Deze gegevens worden NIET opgeslagen.*

De ontvanger ontvang een e-mail met een link naar het beveiligde bericht.

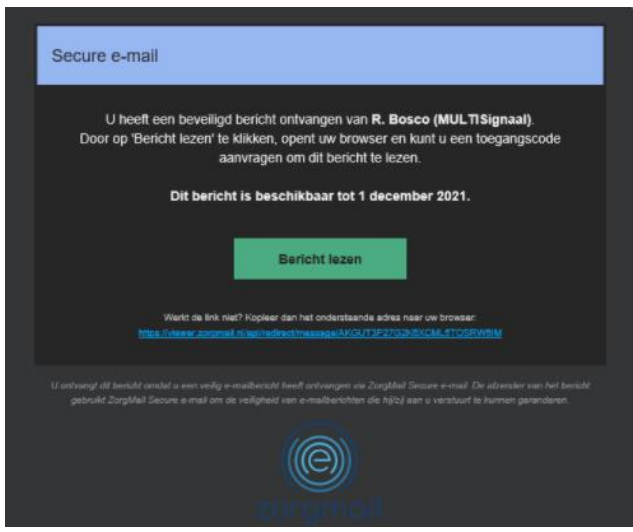

Bij het openen van de link, wordt als extra beveiliging een SMS code gestuurd. Hiermee wordt voorkomen dat bijvoorbeeld iemand anders dan de beoogde ontvanger met toegang tot de e-mail of bij het per abuis doorzenden het bericht kan openen.

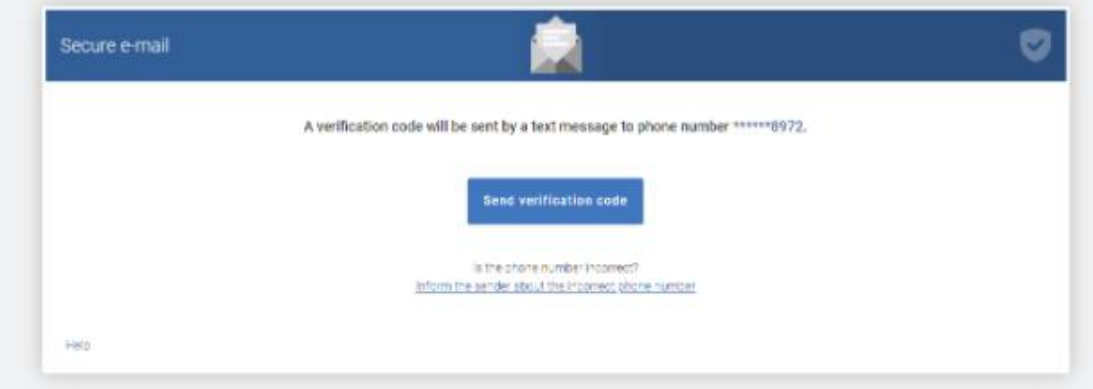

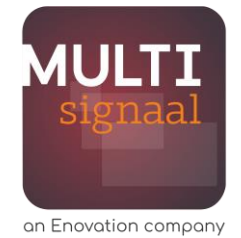

Het bericht wordt na invoering van de SMS code geopend en kan eventueel door de ontvanger voor de eigen administratie gedownload worden.

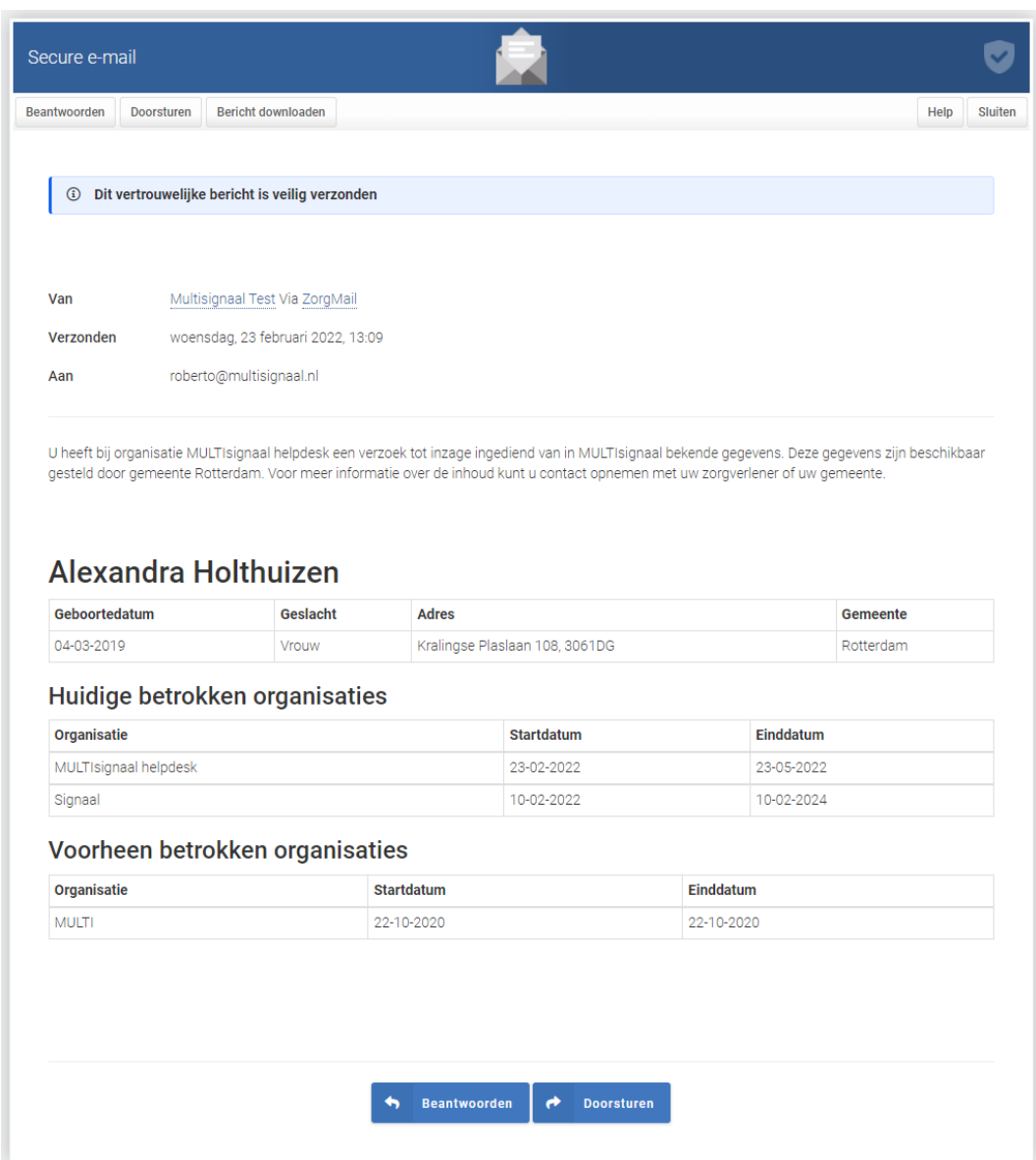